li<br>Li

# Jak získat pomoc s dotazy STP (Source to Pay)

Centrum znalostí STP

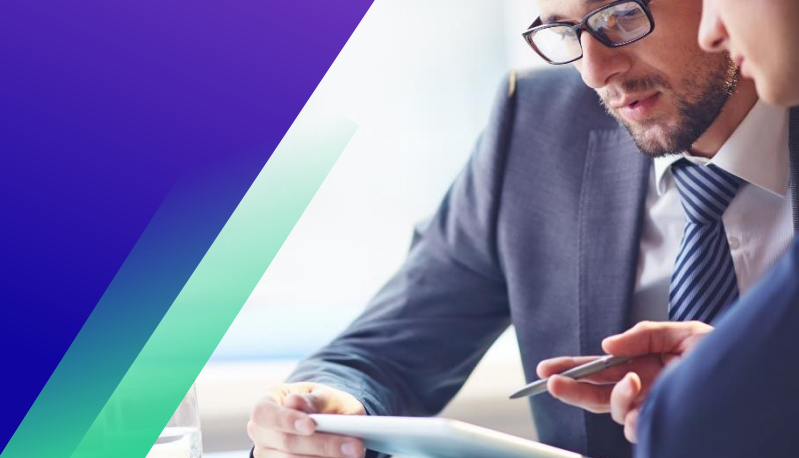

## **Obsah**

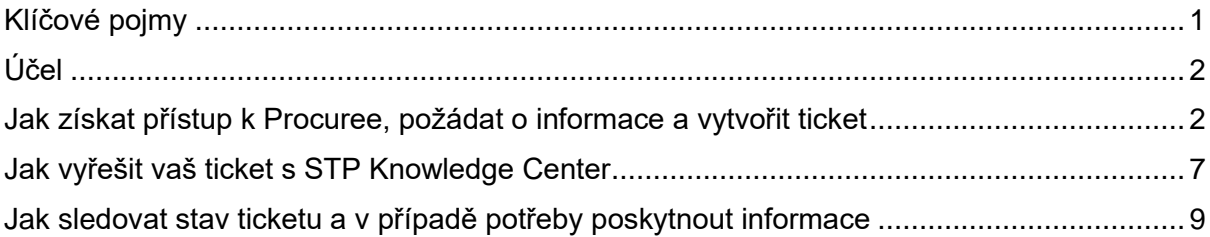

# <span id="page-0-0"></span>**Klíčové pojmy**

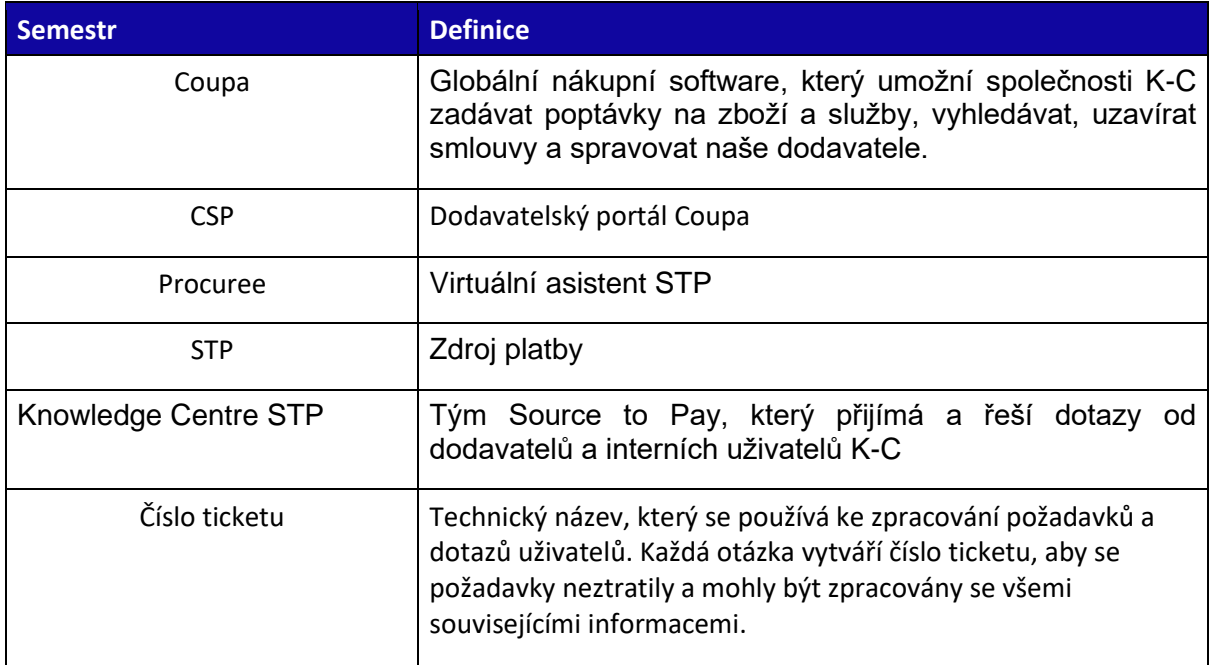

## <span id="page-1-0"></span>**Účel**

i<br>L

Máte problém v našem procesu Source to Pay nebo potřebujete podporu s Coupa? Už nehledejte! Náš virtuální asistent Procuree je k dispozici nepřetržitě, aby vám poskytl poradenství a podporu. Jednoduše postupujte podle kroků uvedených v tomto QRC a položte dotazy chatbotu Procuree prostřednictvím Microsoft Teams.

Chatbot Procuree okamžitě odpoví na vaše dotazy příslušnými pokyny, referencemi nebo údaji od společnosti SAP, pokud je to možné. Pokud je potřeba další podpora, může Procuree vaším jménem vytvořit ticket v STP Knowledge Center.

Chcete-li posílit dodavatelský portál a samoobsluhu společnosti Copa, důrazně doporučujeme využít bohaté školicí materiály a zdroje společnosti Copa, které máte k dispozici. Pokud nemůžete najít řešení svého problému, vytvořte ticket do Centra znalostí STP.

Chcete-li začít, doporučujeme postupovat podle níže uvedených kroků, abyste se dozvěděli, jak řešit dotazy:

- Jak získat přístup k Procuree, požádat o informace a vytvořit ticket
- Jak pracovat s STP Knowledge Center k vyřešení vašeho ticketu
- Jak sledovat stav ticketu a v případě potřeby poskytnout informace

#### <span id="page-1-1"></span>**Jak získat přístup k Procuree, požádat o informace a vytvořit ticket**

- 1. Existují tři způsoby, jak najít a vytvořit ticket pomocí Procuree:
	- a. Přejděte na dodavatelský portál Coupa a najděte odkaz na Procuree.

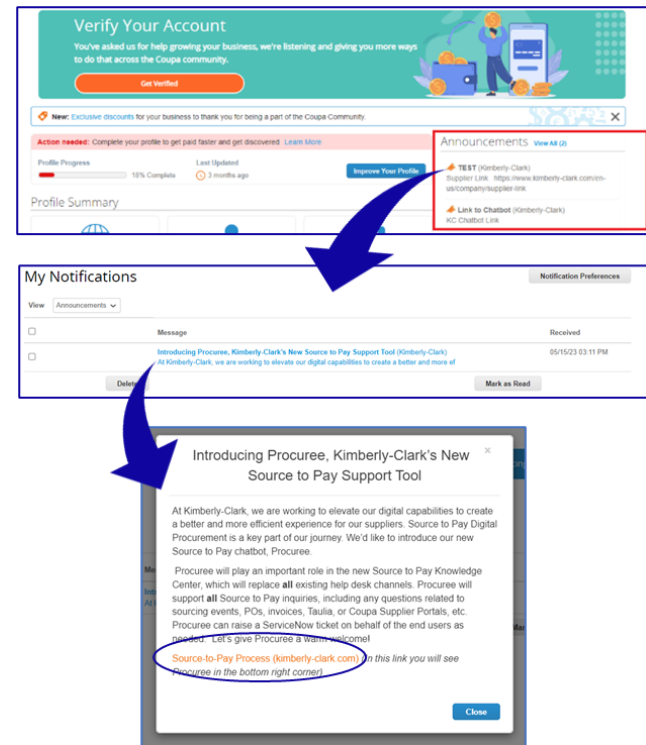

b. Přejděte na dodavatelský portál Taulia, stiskněte kartu Domů a kliknutím na Oznámení zákazníkům vyhledejte odkaz na Procuree.

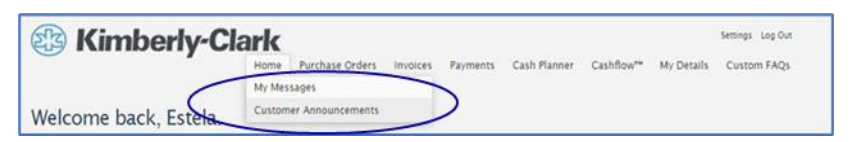

c. Přejděte na [Odkaz dodavatele](https://www.kimberly-clark.com/en-us/company/supplier-link/source-to-pay) a najděte ikonu Procuree ve spodní části stránky.

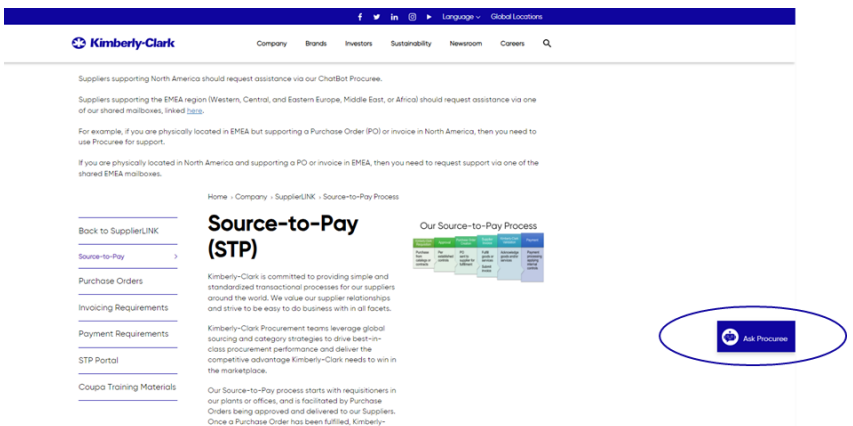

- 2. Všechny tři způsoby vás zavedou na [webovou stránku D](https://www.kimberly-clark.com/en-us/company/supplier-link/source-to-pay)odavatelský odkaz, kde můžete kliknutím na ikonu Zadavatel zahájit konverzaci.
- 3. Po kliknutí na ikonu Obstaravatel zadejte následující údaje pro ověření:
	- a. Pole E-mailová adresa: Zadejte e-mailovou adresu vaší společnosti.

- b. Jméno: Zadejte své celé jméno.
- c. Pokračujte kliknutím na tlačítko "Odeslat".

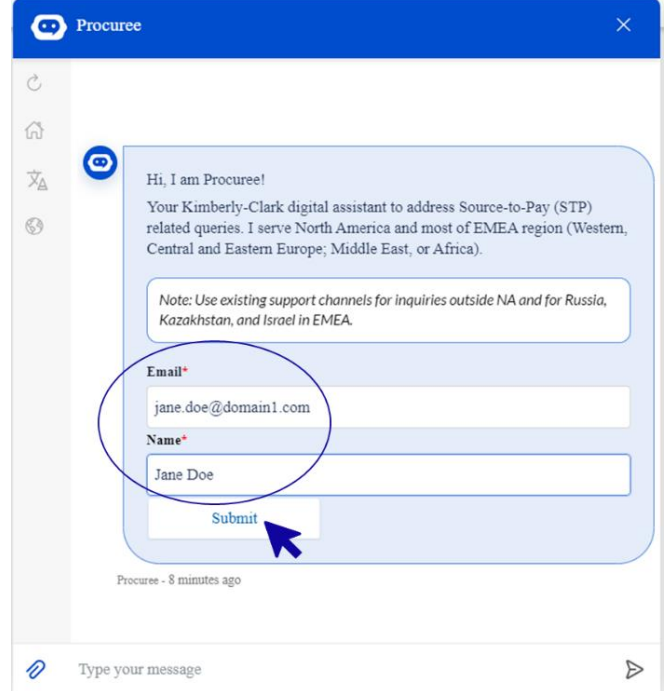

4. Dále si můžete vybrat preferovaný jazyk a zemi služby. Země, kde je služba podána, není vaše země původu, ale země, se kterou potřebujete pomoci.

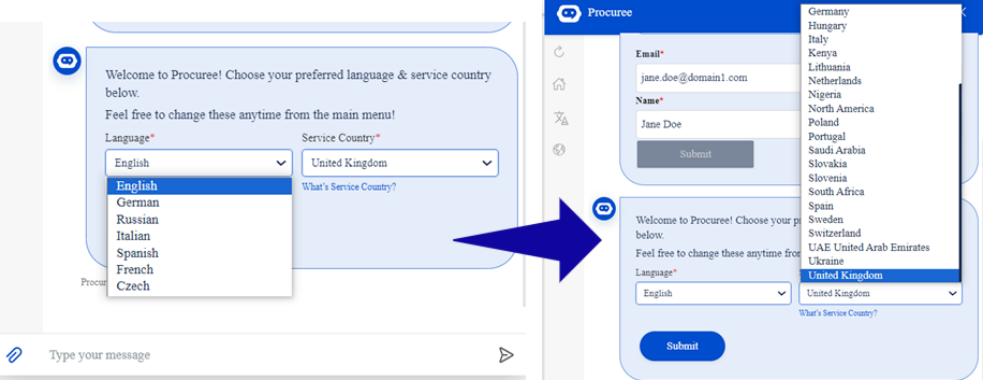

- 5. Dále můžete položit svůj dotaz chatbotu Procuree nebo vybrat možnost, která nejlépe odpovídá vašemu problému:
	- a. Stav platby/objednávky Zkontrolujte stav faktury/platby nebo nákupní objednávky pomocí služby Procuree. Mějte po ruce své ID dodavatele!
	- b. Zobrazit moje tickety Zobrazte si stav čísla ticketu nebo nedávno odeslané tickety pomocí Procuree. Mějte po ruce číslo ticketu!
	- c. Zeptejte se Procuree vám může pomoci prohledáváním znalostní báze. Zadejte otázku, například "Jak vytvořím žádost o změnu nákupní objednávky?"
	- d. Upozornit na problém Obraťte se na náš tým STP Knowledge Center pro další pomoc.

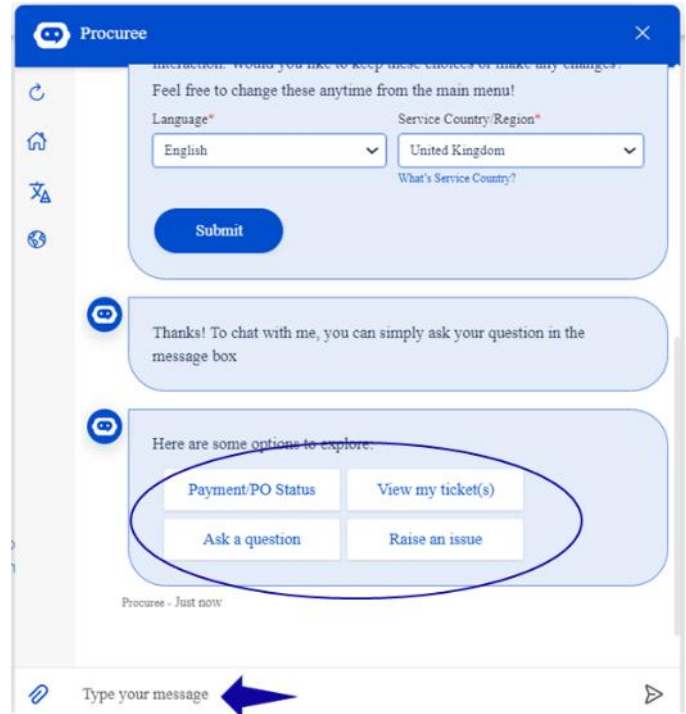

6. Pokud potřebujete další pomoc, klikněte na "Nahlásit problém" a vyberte si z kategorií, které nejlépe odpovídají vašemu problému:

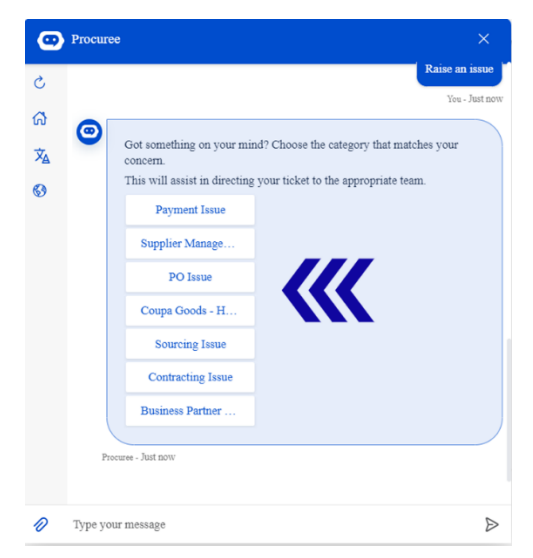

- 7. Zadavatel vás požádá o poskytnutí dalších podrobností pro vytvoření tiketu:
	- a. Zadejte krátký předmět problému.
	- b. Do pole Popis problému zadejte úplné podrobnosti. V případě potřeby můžete přidat přílohy, které budou obsahovat klíčové informace.
	- c. Stisknutím tlačítka Odeslat odešlete ticketdo STP Knowledge Center.

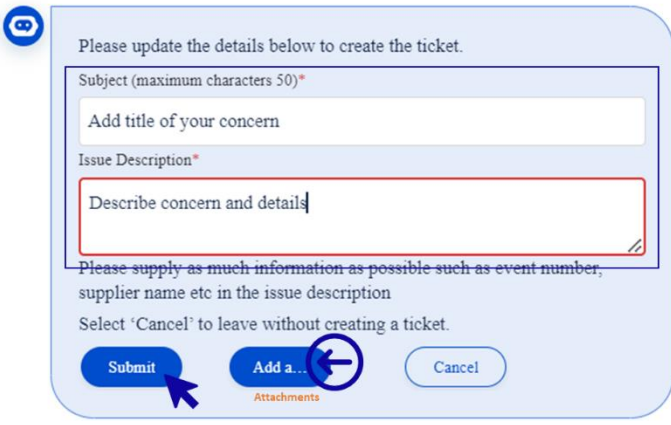

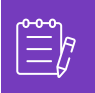

**Poznámka:** Na výzvu zadejte další informace, jako je název dodavatele, číslo dodavatele, faktura nebo číslo objednávky, abychom vám mohli efektivně podpořit.

8. Číslo vašeho ticketub ude sdíleno v okně chatu, abychom potvrdili vytvoření vašeho ticketu.

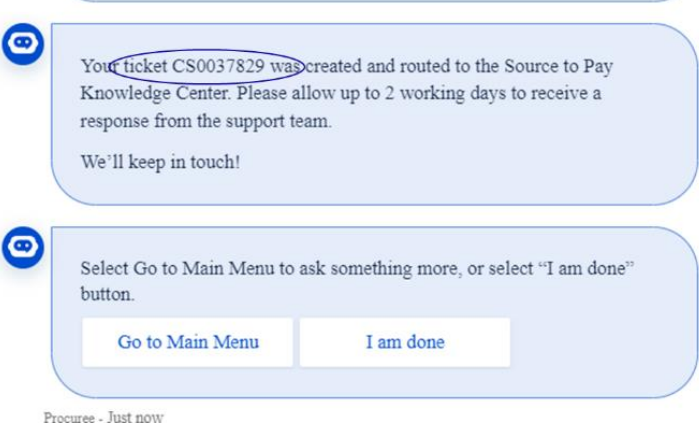

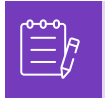

Poznámka: Po odeslání ticketu očekávejte, že okamžitě obdržíte oznámení s číslem ticketu a podrobnostmi. Agent STP se s vámi v případě potřeby spojí a poskytne vám kompletní potvrzení o vyřešení případu e-mailem.

- 9. Během chatu můžete kdykoli vybrat:
	- a. Obnovit chat Zahájit novou konverzaci.
	- b. Hlavní nabídka Návrat k možnostem hlavní nabídky.
	- c. Změnit jazyk vyberte preferovaný jazyk.
	- d. Změnit zemi služby vyberte jinou zemi služby. Servisní zemí není vaše země původu, ale země, se kterou potřebujete pomoc.

**Opusťte chat zadáním "Zrušit" do pole chatu nebo zadáním "Menu" se vraťte do hlavní nabídky.** 

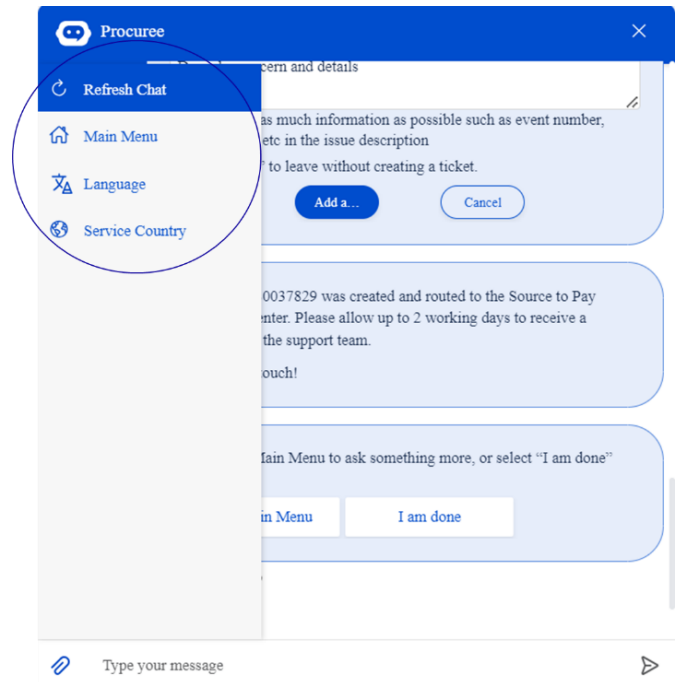

#### <span id="page-6-0"></span>**Jak vyřešit vaš ticket s STP Knowledge Center**

- 1. Po odeslání ticketu obdržíte e-mailem potvrzení s číslem ticketu. Zadavatel vyhodnotí lístek týmu STP Knowledge Center pro řádnou správu a řešení dotazů.
- 2. Agent STP Knowledge Center zkontroluje ticket a upraví prioritu na základě předem definovaných kritérií. Pokud je tiket definován jako důležitý pro obchodní informace, agent upřednostní ticket pro řešení.
- 3. Všechny nové tickety vytvořené prostřednictvím chatbotu Procuree odešlou potvrzovací e-mail, jak je uvedeno níže. V závislosti na úrovni závažnosti počkejte 2 pracovní dny, než získáte odpověď od agenta STP Knowledge Center. Na přijatý email můžete odpovědět přímo tak, že v textu e-mailu ponecháte nedotčený předmět, číslo případu a referenční kód.

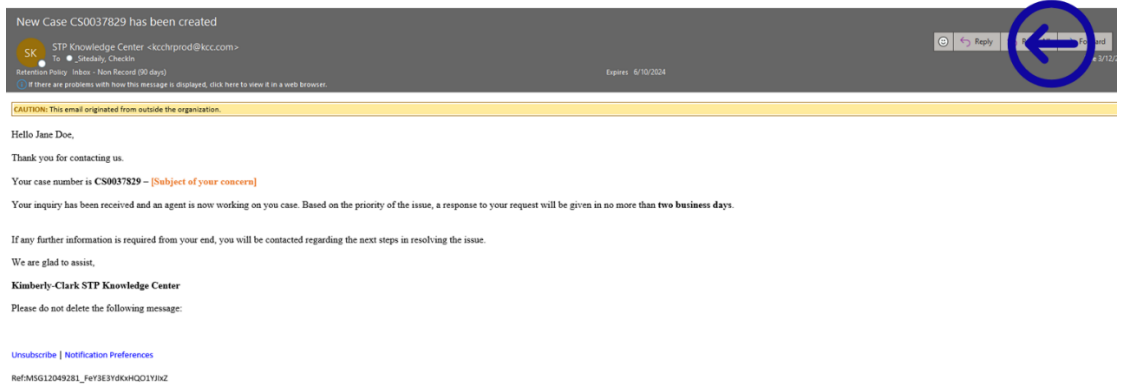

4. Agenti vás budou kontaktovat e-mailem s dalšími dotazy nebo řešeními vašeho problému.

a. Odpovězte prosím vždy, když agent bude vyžadovat další informace z vaší strany.

Case CS0037695 requires your additional input to be resolved STP Knowledge Center <kcchrprod@kcc.com> SK. To G\_Sitedaily, CheckIn n Retention Policy Inbox - Non Record (90 days)  $\left(\overline{\mathbf{i}}\right)$  If there are problems with how this message is displayed, click here to view it in a web browser.

b. Přijměte nebo odmítněte navrhované řešení, kdykoli vás agent kontaktuje ohledně vyřešení vašeho problému.

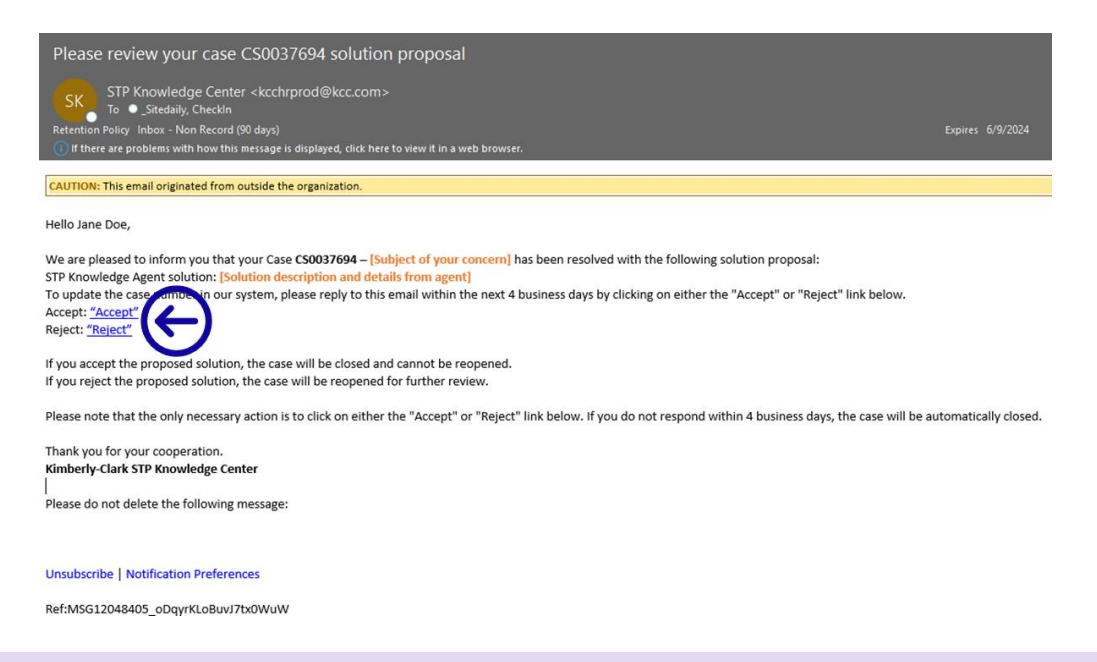

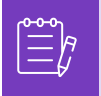

Poznámka: Ujistěte se, že máte vždy číslo svého ticketu, aby centrum STP Knowledge Center vás mohlo efektivně podporovat.

5. Přijetí nebo odmítnutí hypertextových odkazů otevře nové okno e-mailu. Pokud je Souhlasím, klikněte na Odeslat. Pokud Odmítnout, napište prosím své poznámky, aby centrum STP mohlo lépe porozumět vaším problémům.

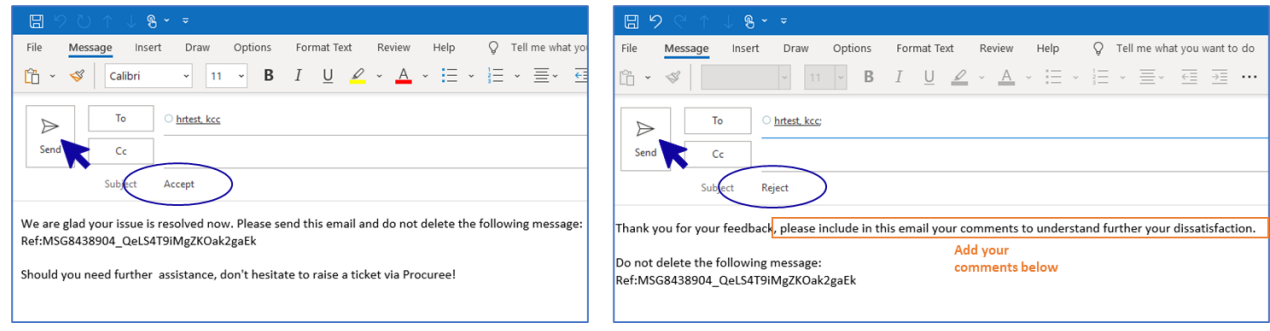

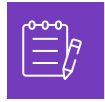

Poznámka: Přijaté odpovědi budou okamžitě uzavřeny v platformě STP Knowledge Center. Odmítnutá řešení způsobí, že se ticket znovu otevře a agent přiřazený k platformě STP se s vámi spojí, aby s vámi prodiskutoval vaše dotázy a našel potenciální řešení.

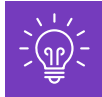

Pokud do 4 pracovních dnů nenabídnete přijetí nebo zamítnutí ticketuu, bude ticket automaticky uzavřen. Uzavřen ticket nemůže být znovu otevřít. Pokud potřebujete další pomoc, otevřete nový ticket v chatbotu Procuree.

## <span id="page-8-0"></span>**Jak sledovat stav ticketu a v případě potřeby poskytnout informace**

- 1. Přejděte na Procuree a vyberte z hlavní nabídky "Zobrazit moje tickety".
- 2. Počkejte prosím, než Procuree vyzvedne vaše údaje, pak vyberte Zobrazit podle čísla ticketu.

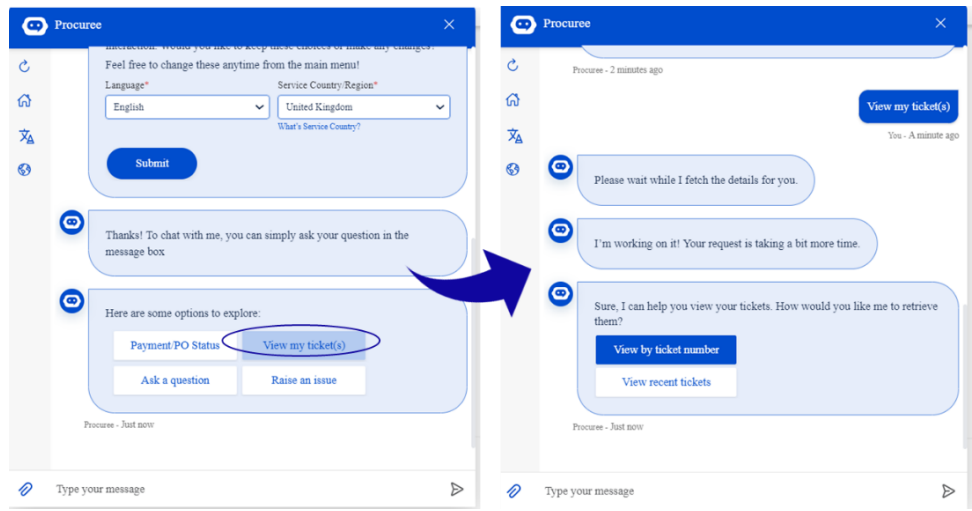

- 3. Zadejte číslo ticketu, jehož stav chcete zkontrolovat ID ticketu začíná CSXXXXXXX.
- 4. Zkontrolujte podrobnosti ohledně ticketu.

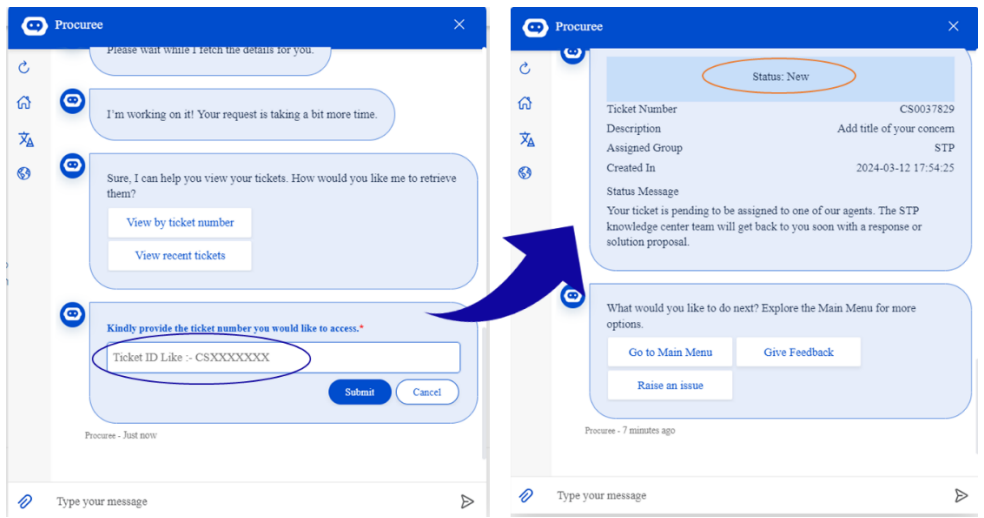

5. Chcete-li svůj případ aktualizovat, můžete odpovědět přímo na přijatý e-mail tak, že v textu e-mailu ponecháte nedotčený předmět, číslo ticketu a referenční kód.